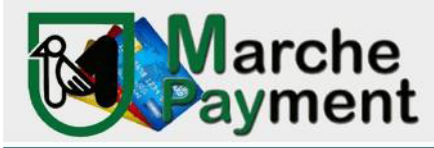

### **PIATTAFORMA PAGAMENTI ONLINE MPAY MANUALE D'USO**

### Il link per collegarsi direttamente al sistema è:

## http://mpay.regione.marche.it/

#### Cliccare su

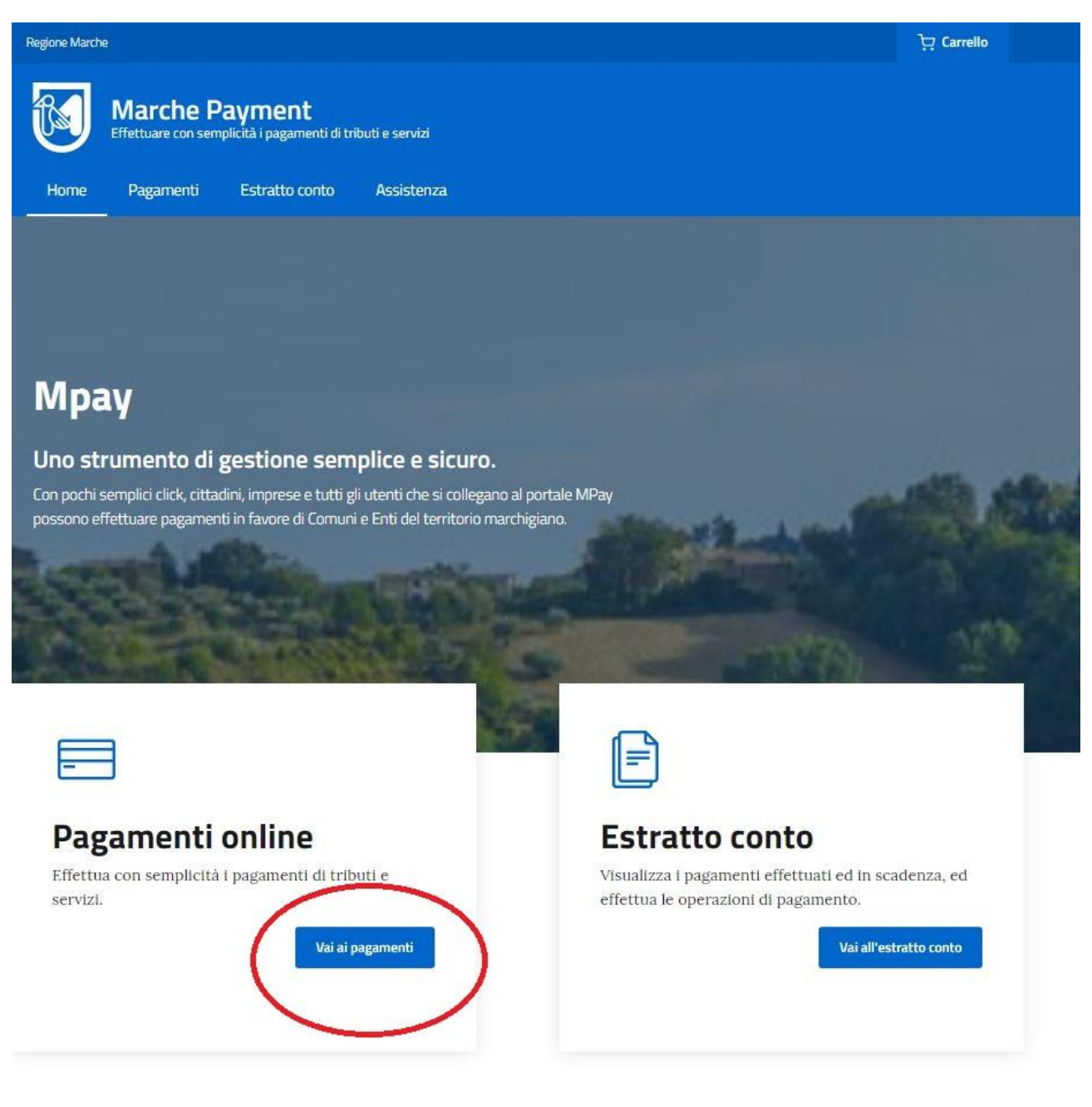

Nel campo "Cerca servizio da pagare o ente creditore" digitare Regione Marche – SIAR e premere invio:

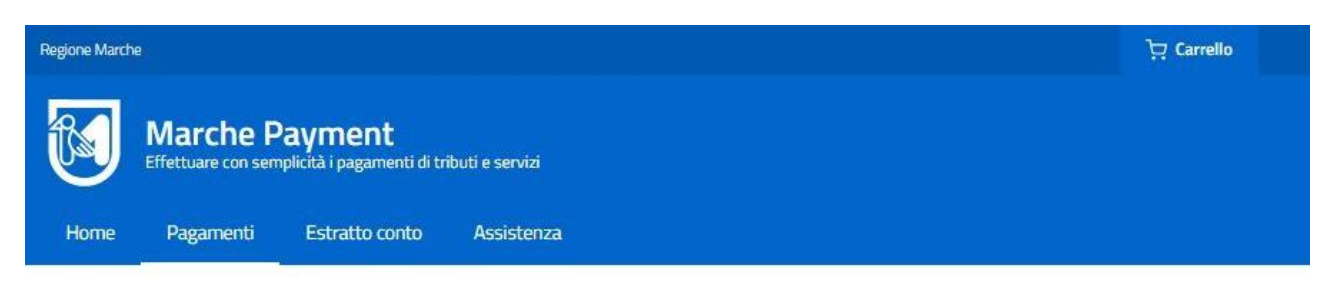

Home / Pagamenti OnLine

## Pagamenti online

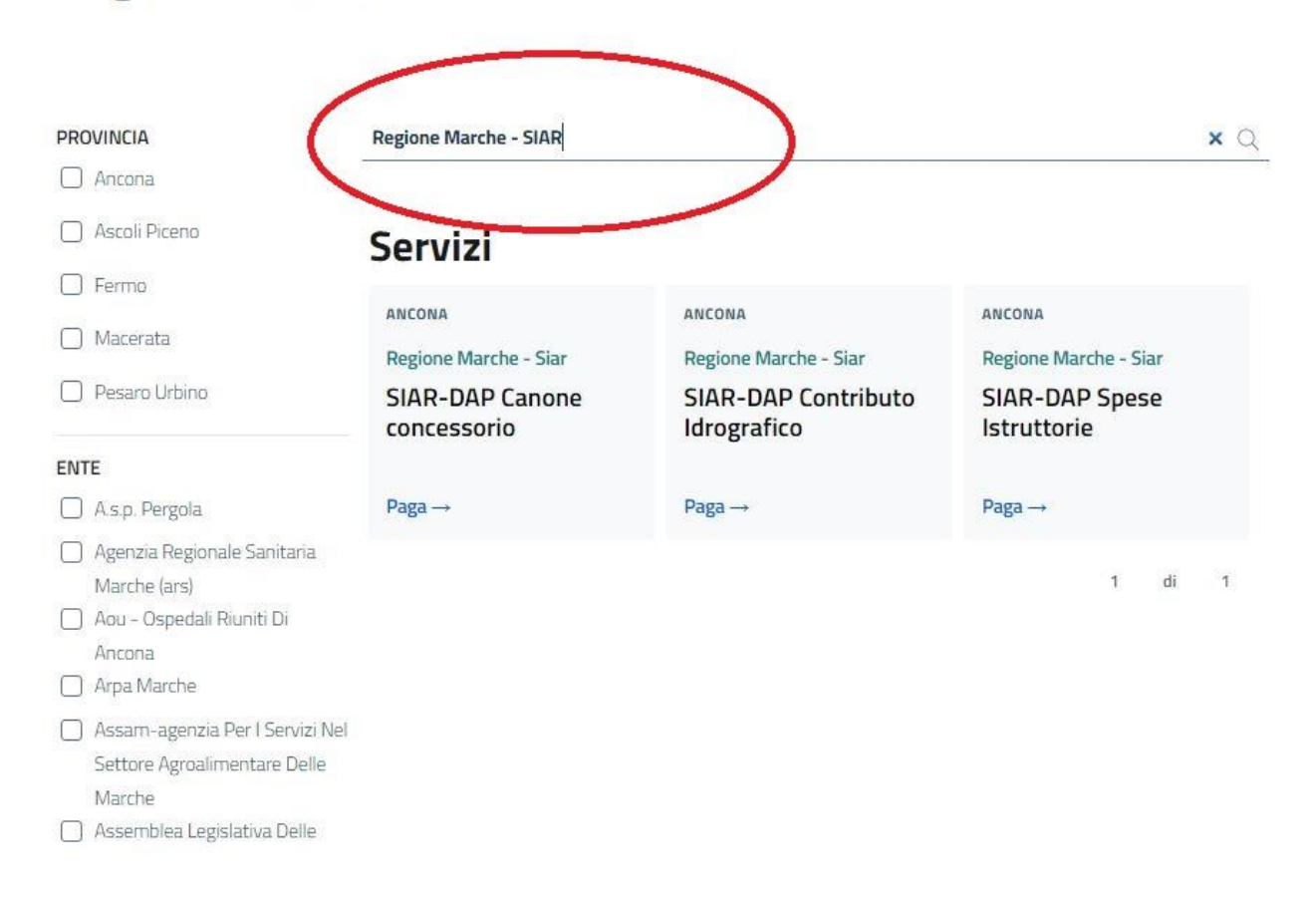

Dall'invio compaiono i Servizi per i quali pagare, scegliere quello necessario cliccando su Paga - $\rightarrow$ 

a questo punto compilare tutti i campi vuoti (il sistema non avanza senza aver completato tutti i campi)

nel campo Causale riportare la dicitura Sigla Provincia di appartenenza (AN o PU o MC o FM o AP) – la sigla CD per "Canone Derivazione" oppure CO per "Canone Occupazione" e la dicitura derivazione da fiume o da pozzo o scarico o attraversamento o occupazione a seconda del tipo richiesto

per Cespite riportare "Concessione" o "Licenza Annuale" e per anno l'anno di competenza dal menù a tendina

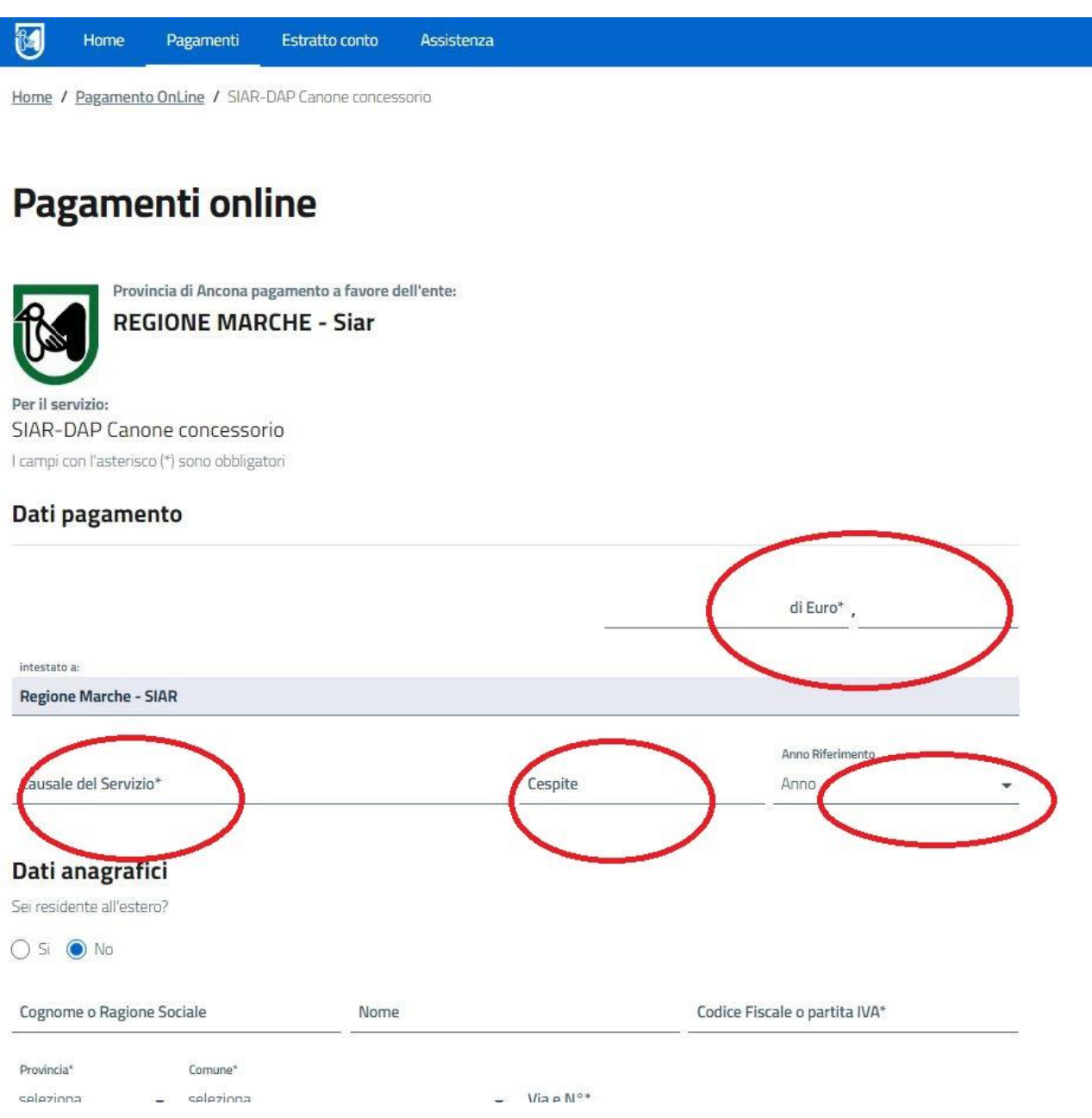

Completati tutti i campi cliccare su AVANTI

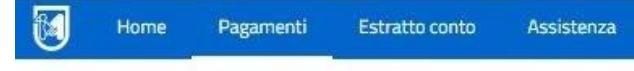

Home / Pagamento OnLine / SIAR-DAP Canone concessorio

# Pagamenti online

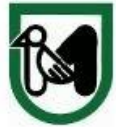

Provincia di Ancona pagamento a favore dell'ente: **REGIONE MARCHE - Siar** 

Per il servizio: SIAR-DAP Canone concessorio I campi con l'asterisco (\*) sono obbligatori

### Riepilogo dati pagamento

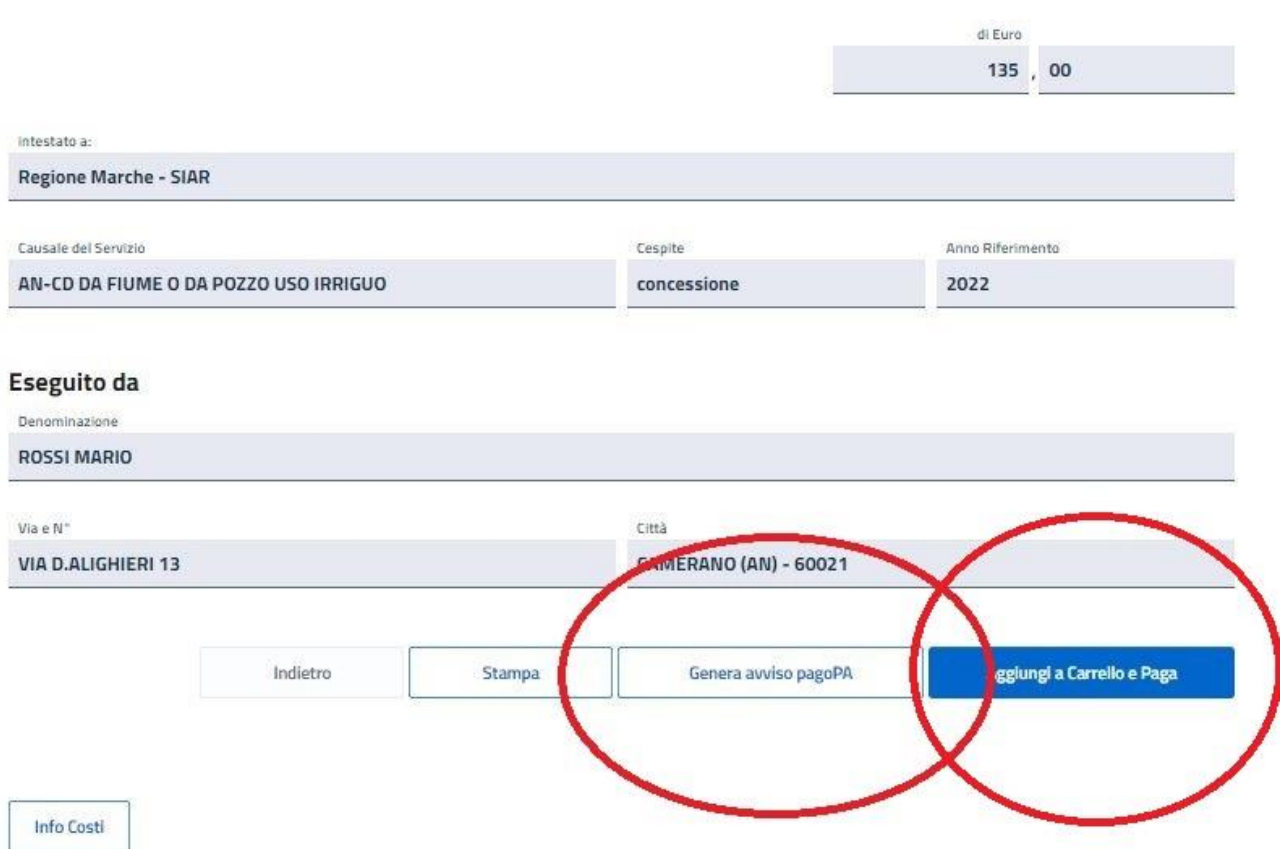

dopodiché è possibile fare due cose:

- 1. cliccare su GENERA AVVISO pagoPA
- 2. aggiungi a Carrello e Paga

nel primo caso si genererà un avviso di questo tipo:

**pagnPH** AVVISO DI PAGAMENTO

## AN-CD DA FIUME O DA POZZO USO IRRIGUO | concessione

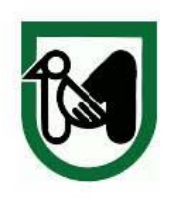

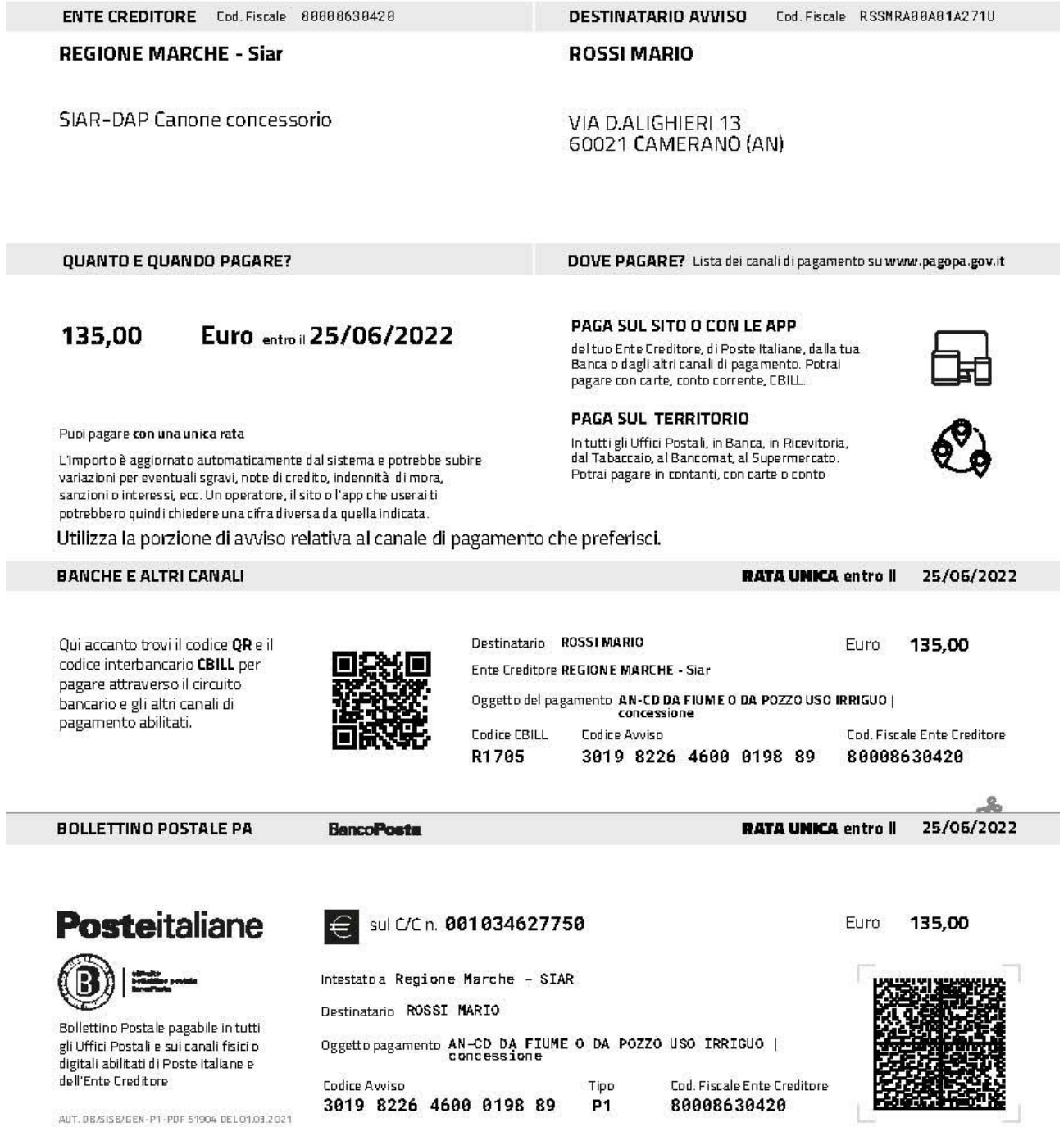

Questo bollettino può essere utilizzato sul circuito pagoPA fino al 25/06/2022.

che una volta stampato si può andare a qualsiasi sportello bancario, postale, in tabaccheria e anche al supermercato senza nessun problema.

In alternativa cliccando sul secondo tasto "aggiungi a Carrello e Paga" si aprirà la pagina successiva per procedere con il pagamento online

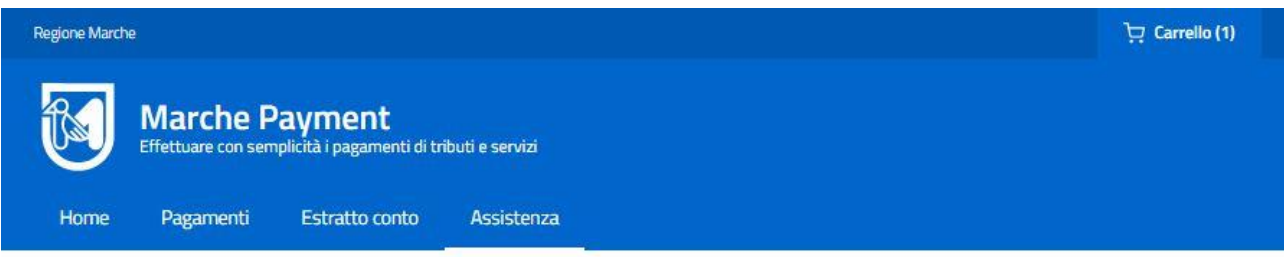

Home / Pagamento OnLine / Carrello

# **Carrello**

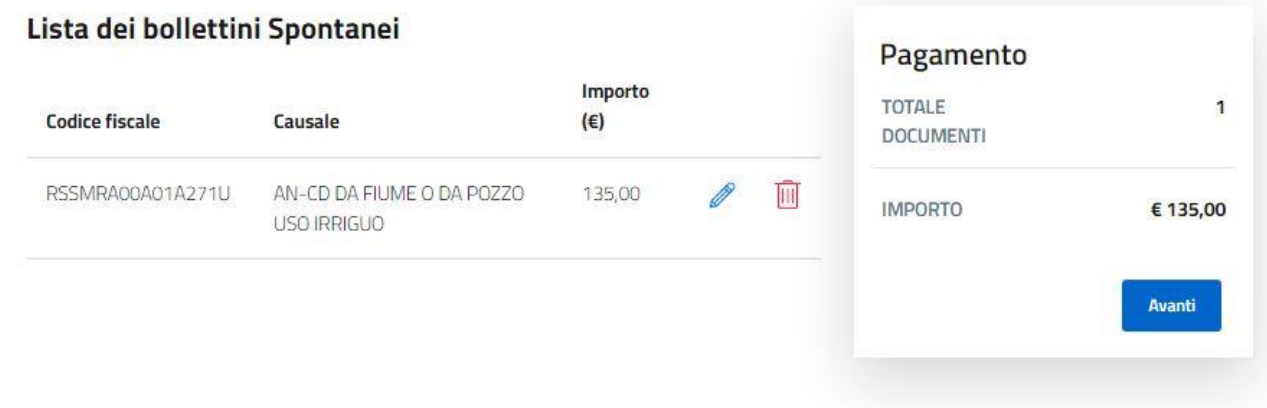

### Cliccando su "avanti"

Si dovrà procedere compilando i campi richiesti sino alla pagina della "Conferma" e poi procedere con il circuito della propria carta di credito.